# Nøkkelbegreper i jordplan.no

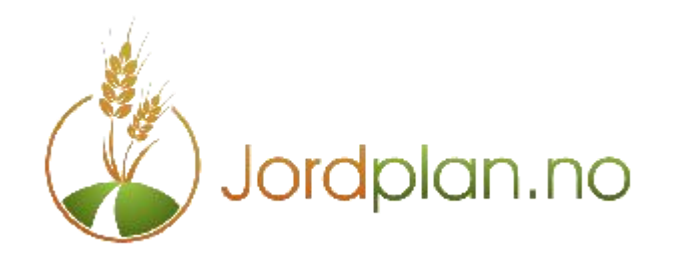

#### Tid

Forside Kart Giødselsplaner Arbeid **Vela tidsintervall** Tips: Du 01.01.16 di 31.12.16 Kartlag **BO** Kart **E** Kartverket

- Alle data i Jordplan er oganisert etter tid, dvs dato og klokkeslett
- Du styrer hva som skal vises med Tidsintervall. Standard verdien 1.1 31.12 inneværende år
- Tid registreres med dags oppløsning, med unntak av arbeid som også angis med timer og minutter
- Skifter angis med dato for hvor lenge du disponerer arealet. Ingen dato betyr at skiftet alltid er tilstede
- Vekster angis med tiden de er på jordet standard er 1.3 til 1.10
	- Vekster kan ikke gå over flere år siden vi lager gjødselplaner for hvert år.
	- Du kan ha flere vekster på et skifte i et år, og flere vekster med ulikt areal etter hverandre i samme år
- Jordanalyser har en startdato og en sluttdato, i tillegg til prøvedato og analysedato
	- Startdato angir fra hvilket tidspunkt du vil at prøven skal være med i beregninger, og sluttdato angir når den ikke lenger er gyldig
	- Du kan derfor alltid gå tilbake å se hva tidligere verdier var, og se på hvordan ulike deler av skifte<mark>t <sub>ha</sub>r en</mark>dret seg

## **Skifter**

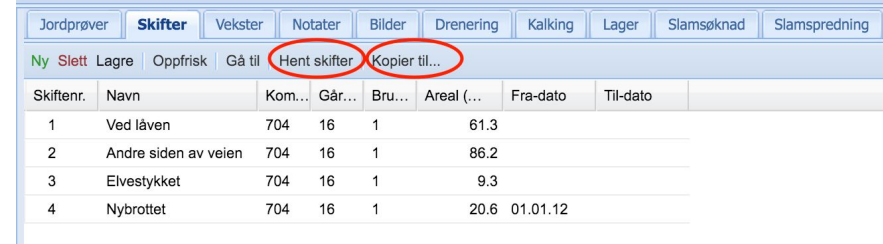

- Lag skifter med **Skifter>Hent skifter** eller bruk **Skifter>Ny** og tegn skiftet i kartet
	- Sett nr. (kun tall) og navn på skiftene

an.no

- Rediger skiftene om nødvendig
	- velg arealet i kartet eller tabellen og du kan trekke punktene dit du ønsker.
	- Du kan slette et punkt ved å holde markøren over til du får en fireveis pil og bruk d (delete)
	- Skal du dele et skifte kan du duplisere det med Skifter>Kopier...
	- Du kan lage hull i skifter ved med Skifter>Ny og hold Alt tasten inne mens du tegner
	- Husk Skifter>Lagre når du er ferdig med å redigere
- Når du er førnøyd med skiftekartet kopierer du fra skifte til vekst
	- Bruk **Skifter>Kopier til.. Velg alle** i kopieringsmenyen og deretter **Kopier til vekst**

## Vekster

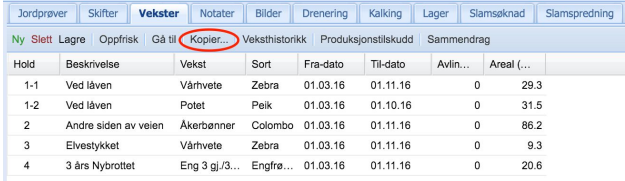

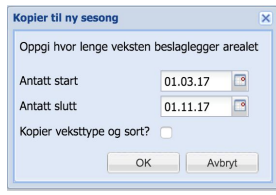

- Du kan redigere og kopiere vekster på samme måte som skifter
- Sett inn veksttype og eventuelt sort
- Avling fylles først ut når du vet den endelige avlingen, forventet avling seter du i gjødselplanbildet
- Hvis skiftet er delt i mer enn en vekst, redigerer du arealet slik at det stemmer
- Når du skal lage neste års vekster kan du bruk Vekster>Kopier til, da får du også et valg om du ogs vil kopiere veksttype og sort
- Ved systematisk vekstskifte kan du også kopiere fra hvilket som helst tidligere år og angi hvilket år du ønsker den nye veksten
- Er det endringer i inndelingen på et skifte redigerer du årets vekst, eller tegner ny inndeling med **Ny**

# **I.no**

## Jordanalyser

- Normalt kan du lese inn dine gamle jordprøver fra fil
	- Vi støtter flere historiske formater **Jordprøver>Verktøy>Importer**
		- **Eurofins arkiv** leser zip fil med shape og txt filer laget av Eurofins/Konrad Bjoner
		- **Skolmar arkiv** leser zip fil med dbf, dat, dta elle txt og bes filer fra Skolmar/Åge Petter **Steinsett**
		- **Solør VGS arkiv** leser zip fil med shape og txt filer fra Solør Videregående skole
		- **Eurofins tekst fil** leser en txt fil med kun analyseresultater og ingen koordinater. Denne filen sendes alltid ut fra Eurofins sammen med analysebevis i pdf
- Skal du ta nye prøver?
	- Bruk Jordplan appen og registrer prøvenummer og posisjon i kartet med mobilen
	- Bestill analysene ved **Jordprøver>Bestill prøver** i <http://jordplan.no>
		- Du får vite alle kostnader før du bekrefter bestilling og du får tilsendt følgeseddel på epost Resultatene kommer automatisk inn på din bruker så snart analysen er ferdig hos Eurofins

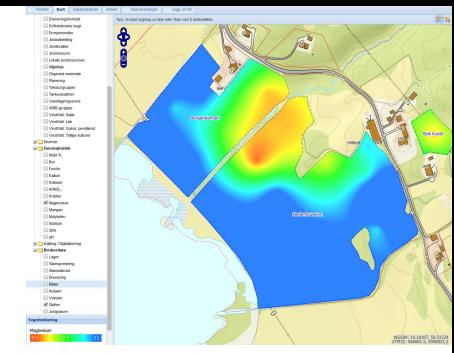

## Gjødselplan

- Alle vekster du har i året står nå i listen venstre
	- Du kan velge år for vekster
- Velg en vekst i listen og du får frem de data om du har lagt inn allerede
- Angi planlagt avling og såmengde
- Legg til de planlagte gjødslingene, en linje for hver gjødsling **Ny gjødsling**
	- Første gang må du kopiere inn de gjødseltypene du planlegger å bruke
	- Ny gjødsling>Gjødseltyper>Hent standard gjødseltyper
	- Legg inn planlagt mengde gjødsel i kg/da
- Husk **Lagre** før du går til neste vekst
- Gjødselplanen er også tilgjengelig i Jordplan appen ved å peke
	- på veksten i kartet med GPS symbolet og trykke Info knappen

# n.no

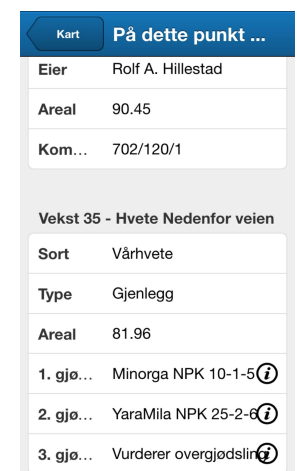

#### Lager

- Bonden har ofte mange lager det skal gjøres rede for husdyrgjødsel, kunstgjødsel, plantevern og avlinger
- Tegn inn gårdens lager i kartet med **Lager**>Ny
	- Sett navn og type lager i tabellen Husk **Lagre** når du er ferdig
	- Varene som skal brukes lages i **Varebeholdning**
	- Varer inn og ut av lager registreres som + eller bevegelser

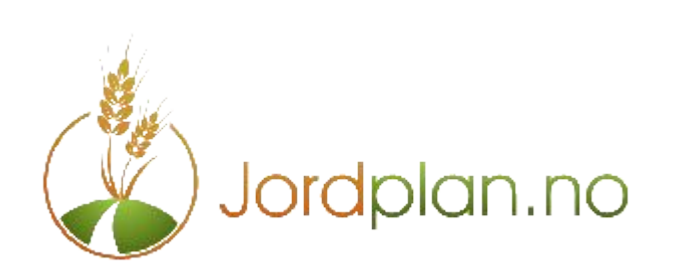

## Arbeidsregistrering

- På Arbeid fanen registrer du data med **Ny.** Eller bruk Jordplan appen
- Når dato er satt kommer de aktuelle valgene opp
	- Fyll ut start og sluttid eller varighet. Hvis du er fornøyd med dato ignorer timeangivelse
	- Valglistene for arbeidsoperasjoner, utstyr og hvem som kjører legges inn med +, redigeres med / og slettes med -
	- Arbeid knyttes til et eller flere skifter eller vekster (normalt enten skifter eller vekster)
	- Hovedregelen er at alt arbeid fra veksten såing/planting og til den høstes registreres på Vekster, jordarbeiding som følger skiftets arrondering registreres på Skifter
		- Bruk feltet Beskrivelse for sprøyteregistreringer: Middel, mengde/da, formål, temperatur og vind. Vurdering etter IPM
		- Grøfting, steinplukking og annet arbeid gjennom året kommer da kun med på rapport over hva som er gjort på skiftet
	- **Rapport** gir oversikt over alle arbeidsoperasjoner for hvert skifte og vekst for en tidsperiode. Se også rapporten **Sammendrag** på **Vekst fanen**

# n.no

# Kalking

- Fanen kalking lager kalkplaner for hvert skifte basert på jordanalyser og jordtype
- Kalking>Opprett planer gir deg en liste over skiftene og du angir hvilken pH du ønsker
	- Du kan lage planer for flere skifter ved å velge flere med Ctrl
- Planen kan vises som kart med CaO/da. Under kartoversikten finner du Kartlag>Kart>Kalking/Digitalisering kryss av for CaO
- På kalkingsfanen har du valget Shapefile eksport som lager et arkiv med styrefiler som du kan sende entreprenøren som kjører for Miljøkalk
- Entreprenører som er superbrukere på Jordplan kan du gi adgang til dine data under Forside>Min konto>Rediger>Samarbeidspartnere, da kan de hente styrefilene selv og bistå med å utarbeide kalkplanendplan.no

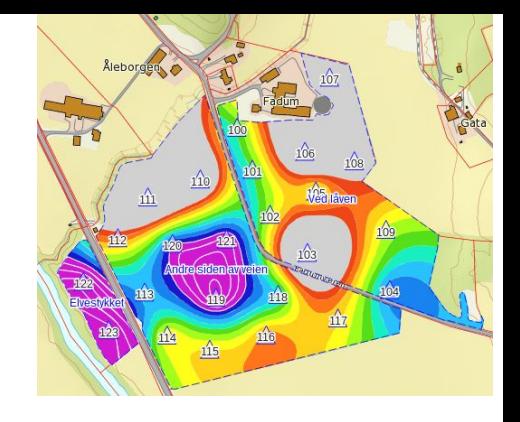

## **Drenering**

- Tegn grøfter rett i kartet med Drenering>Ny
- Du kan importere GPS data som bakgrunn for digitalisering
	- Drenering>Importer
	- Det kan leses shape eller kml format. Shapefilene legges i et zip arkiv før innlesning
	- Dato og lengde settes automatisk på grøftene
	- Fyll ut egenskapene mm/mm (innvendig/utvendig dim), materiale, gravemetode og beskrivelse (Navn på entreprenør eller spesielle kommentarer på den enkelte grøft)
- Du kan importere shapefiler med linjer til ferdige grøfter i Jordplan
	- Drenering>Importer Shapefile
	- Du fylles ut alle egenskapene på de enkelte grøfter, ved ulik dimensjon angi den som det er mest av, og rett som regel dimensjonen på samlegrøftene etterpå.

# lan.no

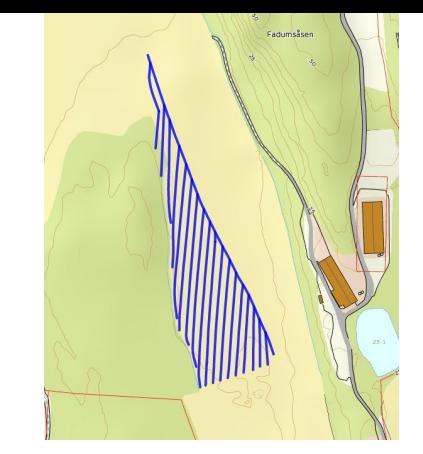

#### Bilder

- Du kan legge inn bilder med Jordplan appen, eller du kan laste opp bilder som har GPS posisjon fra mobiltelefon
- Bilder har dato for når det er tatt, og en fra og til dato som styrer visningen
	- Bildet av et grøfteutløp eller kum skal være der lenge
	- Bildet av hveteåkeren er ikke så aktuelt året etter når det dyrkes havre
	- Bilder av ugrassituasjonen er god sprøytedokumentasjon

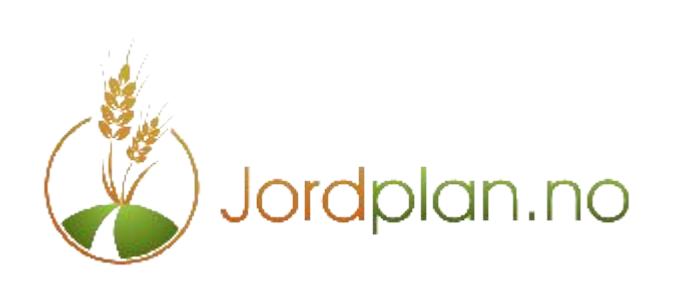

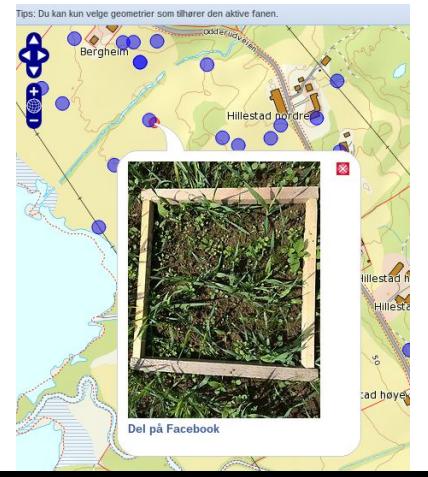

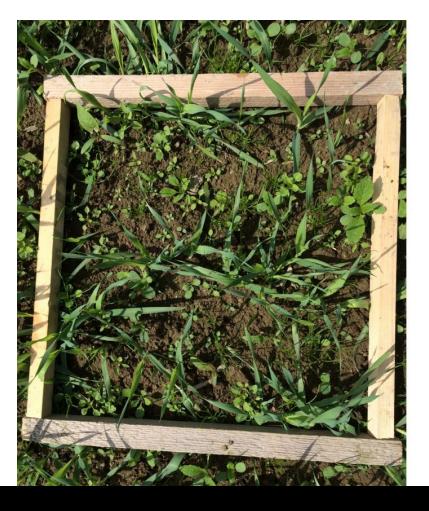

## Slam

- Meldingen skal ha kart hvor området markeres med rødt. Gjøres på Slamsøknad fanen
- Lager skal markeres i kartet. Gjøres på Lager fanen
- Brønner kan vises fra NGU Granada. Kart>NGU og velg de 5 typene
- Du kan tegne inn uregistrerte brønner med Notater
- Når slammet spres registreres det som Slamspredning av entreprenøren
- Det beregnes både tonn slam og tonn slam tørrstoff som blir spredd

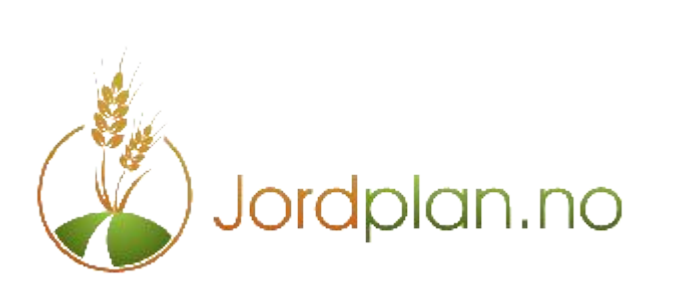

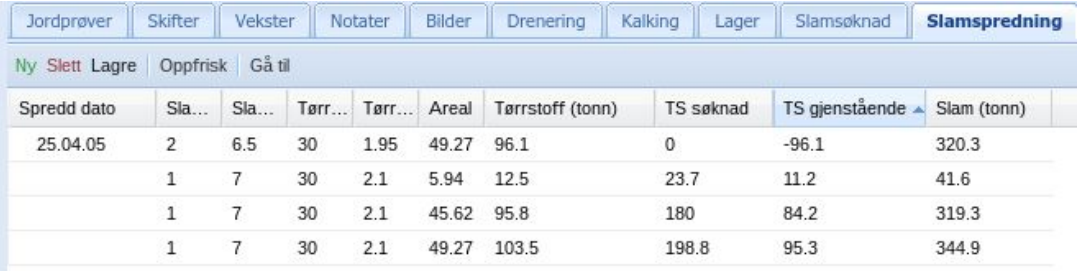